## **Kratki napotki za ustvarjanje poročil v spletni programski opremi CareLink System (carelink.medtronic.eu)**

**Spletna programska oprema CareLink System omogoča prenos podatkov iz inzulinske črpalke in sistema za neprekinjeno merjenje glukoze ter (s soglasjem uporabnika) povezavo do spletne programske opreme za uporabnika CareLink Personal.** 

## **Ustvarjanje poročil**

- 1. Po vnosu gesla in uporabniškega imena dodajte novega bolnika (**+ Nov bolnik**) ali uporabnika izberite iz seznama.
- 2. S klikom na **↑ Prenesi iz naprave**, začnete postopek odčitavanja podatkov (sledite napotkom na zaslonu).
- 3. Po zaključku prenosa kliknite gumb **Osveži**.
- 4. Spodaj prikazana **POROČILA S POVZETKI** prikazujejo posamezna poročila. S kliki izberete poročila za prikaz.
	- o Privzeto obdobje poročanja je **zadnjih 14 dni**. Obdobje lahko spremenite v **Izberite najnovejše podatke/Izberite razpon po meri**.
	- o Izbiro poročil lahko prednastavite v zavihku **Izberi priljubljene**.

V zavihku **DNEVNA POROČILA** lahko izberete dneve, ki si jih želite podrobneje ogledati.

- 5. **Ocena in napredek:** Če izberete poročilo **Ocena in napredek** (ni na voljo za Paradigm Veo) se zgoraj desno, v vrstici **Obdobje poročanja**, prikaže možnost izbire obdobja za primerjavo, **Napredek od**.
	- o Privzeto obdobje primerjave je **izpred 3 mesecev**, lahko pa ga spremenite (od 14 dni do 12 mes.).
- 6. Kliknite **Ustvarjanje poročil** v desnem kotu.
- 7. Poročilo se prikaže v novem zavihku, od koder ga lahko natisnete ali shranite. Uporabite desni klik miške.

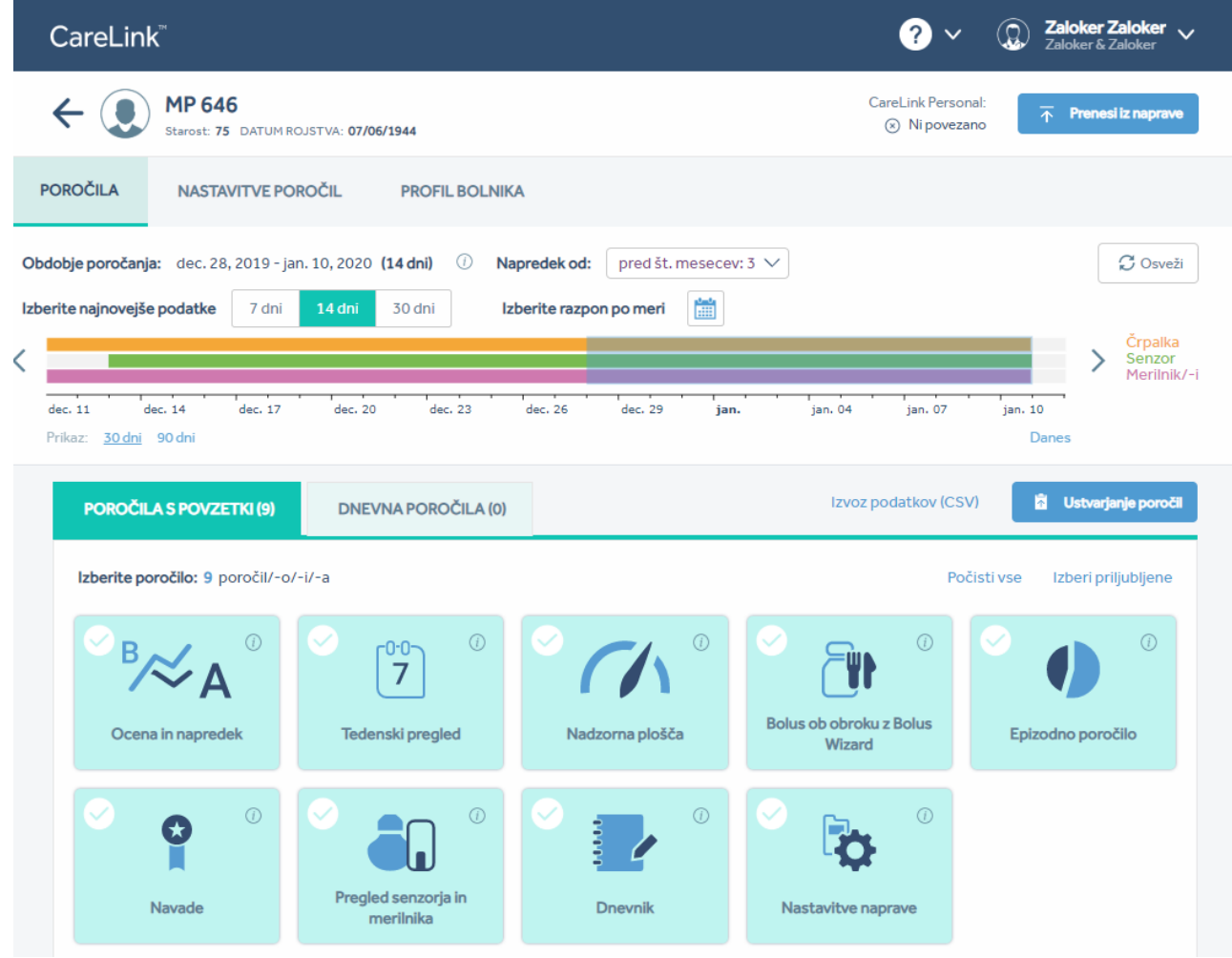

Več informacij: **051 316 560** Tehnična pomoč za CareLink System: **051 366 629** (delavnik od 7.00 do 15.00)